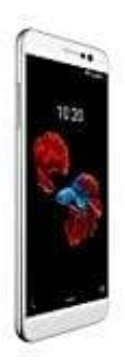

## **ZTE BLADE A910**

## Rufumleitung einrichten - so wird's gemacht

1. Öffne in deinem Handy die Telefon-App (Telefonhörer Symbol).

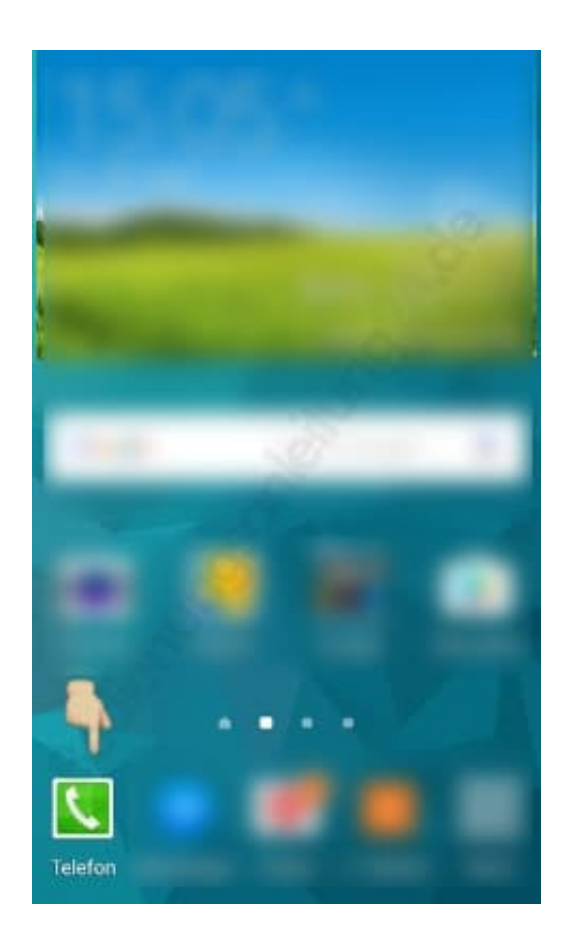

2. Tippe auf der rechten Seite auf die drei kleinen Punkte.

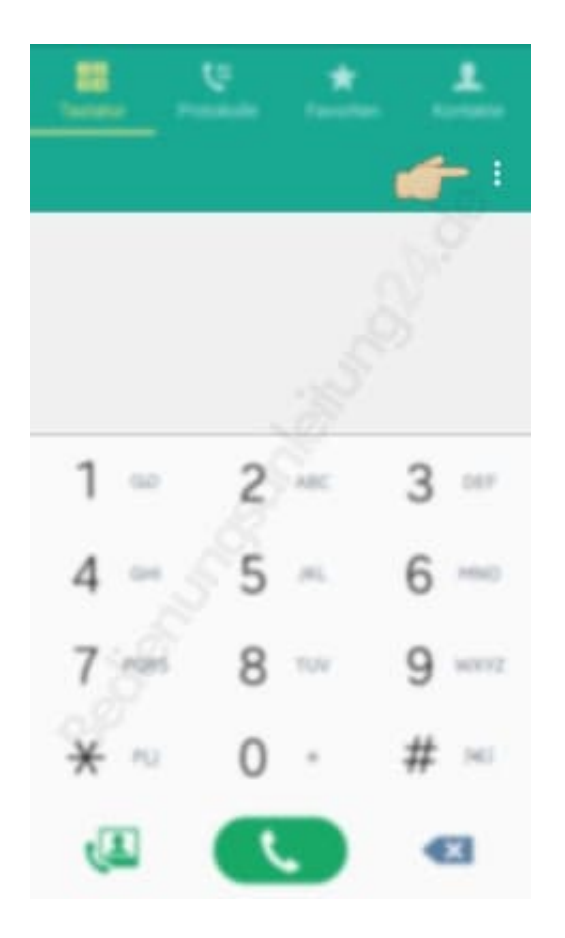

3. Suche den Menüpunkt "**Einstellungen**" und öffne diesen. Wähle im Einstellungsmenü "**Anruf**".

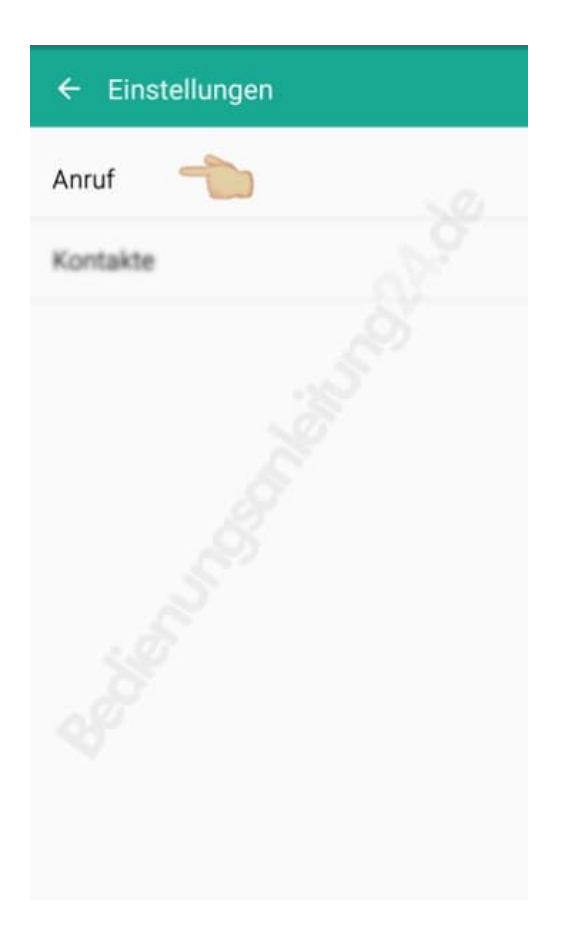

4. Hier werden verschiedene Einstellungen gezeigt. Du musst "**Weitere Einstellungen**" suchen und öffnen.

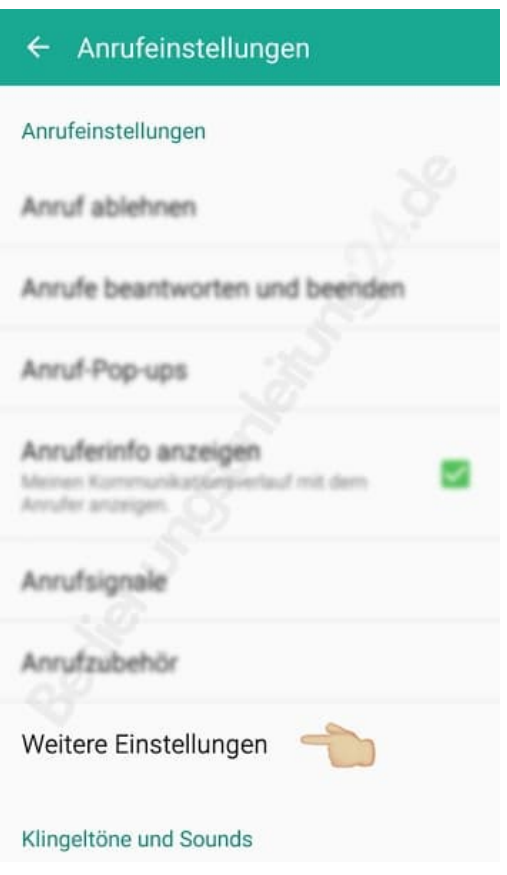

5. Unter "**mehr Einstellungen**" findest du die Auswahl "**Rufumleitung**".

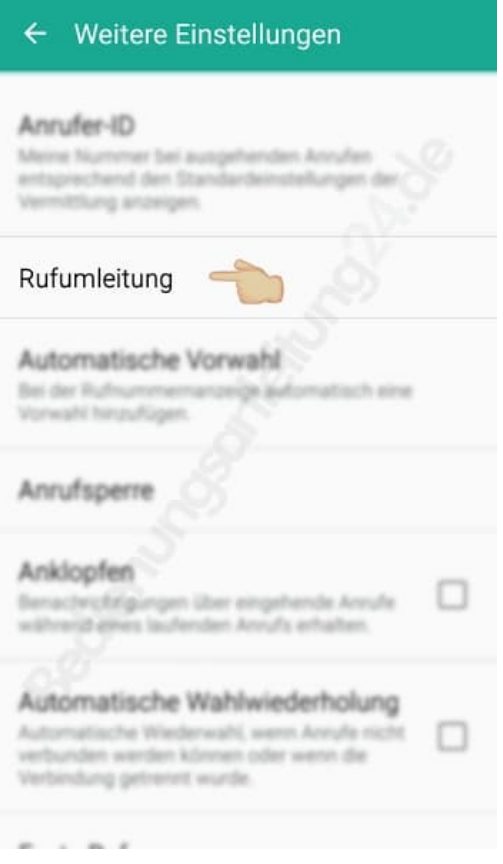

6. Nach dem Tippen auf "**Rufweiterleitung auswählen**", kannst du auswählen, ob du die Einstellungen für einen Sprach- oder einen Videoanruf vornehmen willst.

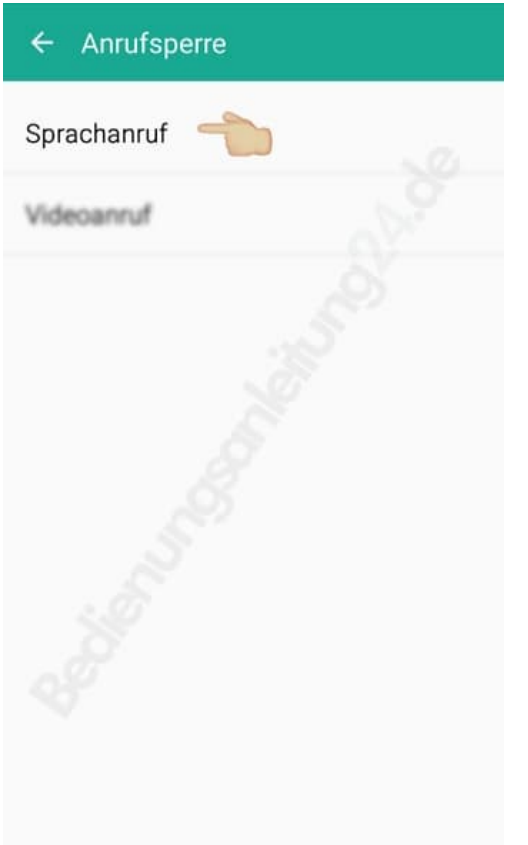

7. Wählst du Sprachanrufweiterleitung, gibt es nochmals 4 verschiedene Möglichkeiten, in denen eine Weiterleitung erfolgen kann. Wähle die entsprechende aus und bestätige sie.

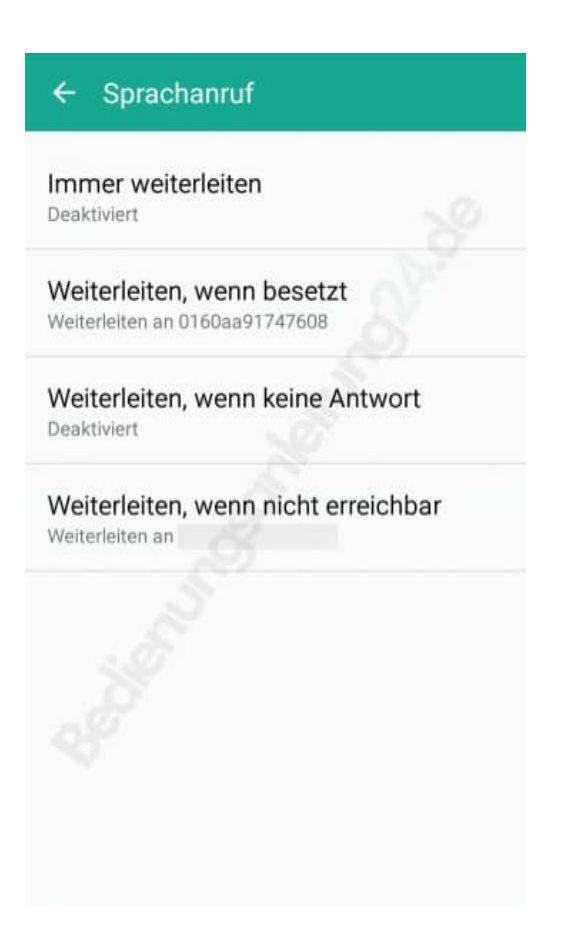